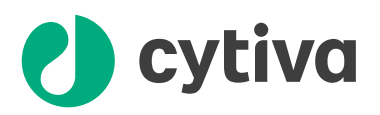

# Prepare buffers in plates and tubes with **ÄKTA** avant **Instructions**

### Background

Manual buffer preparation for high-throughput process development (HTPD) is complex and time consuming as the number of different buffer conditions can be large.

In this document you can find information on how to use the BufferPro function in ÄKTA™ avant to prepare buffers in plates and tubes as an alternative to a robotic system.

Using ÄKTA avant will significantly reduce manual work and add control with in-line pH and conductivity recordings during buffer preparation. However, buffer consumption will increase due to washing steps.

### Plates and tubes

The BufferPro module and the fraction collector in ÄKTA avant can be used to fill plates and tubes with buffers.

The method can be adjusted to be used with the formats:

- **•** Plates: 24, 48, 96 wells
- **•** Tubes: 8, 15, 50, 250 ml

The salt concentration, which is set as %B, and pH can be varied in different wells or tubes.

## **Workflow**

The workflow shows the different steps involved in using the ÄKTA avant BufferPro function for preparing buffers in plates or tubes. Each step in the workflow is detailed in the following sections.

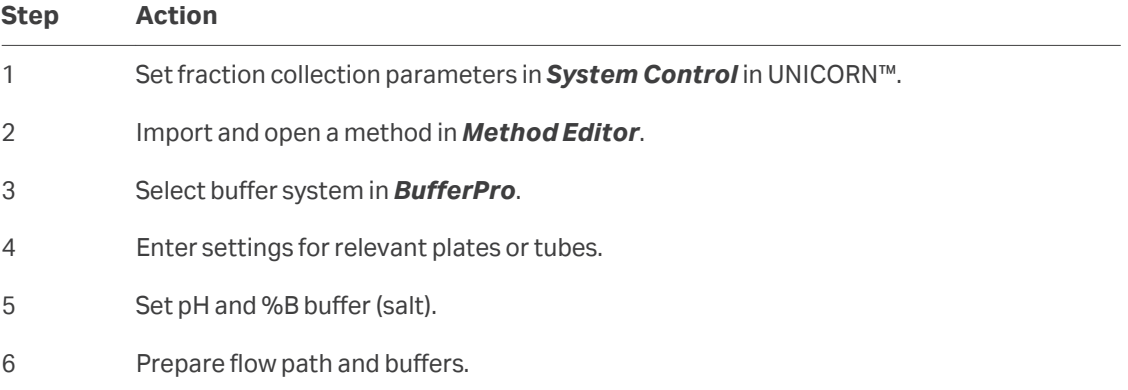

### Set fraction collection parameters in *System Control*

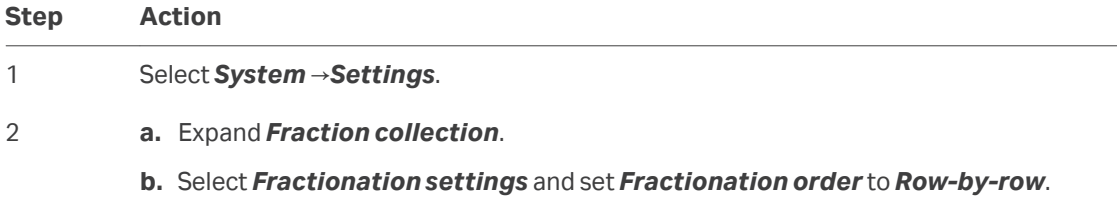

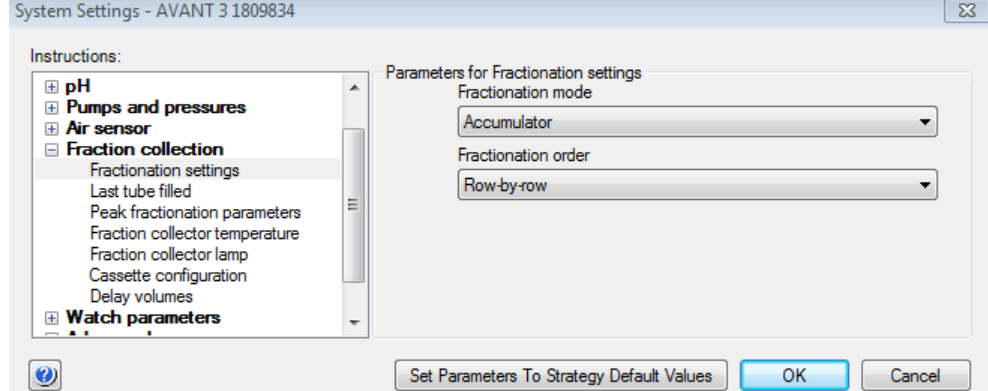

The image below illustrates the order of fractionation.

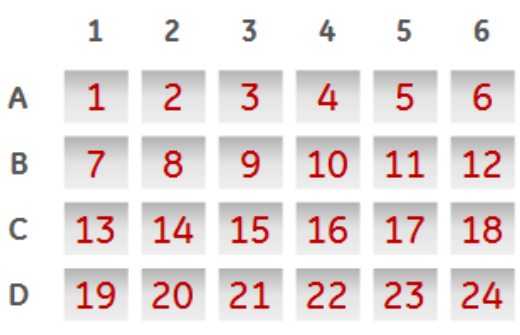

### Import and open a method in *Method Editor*

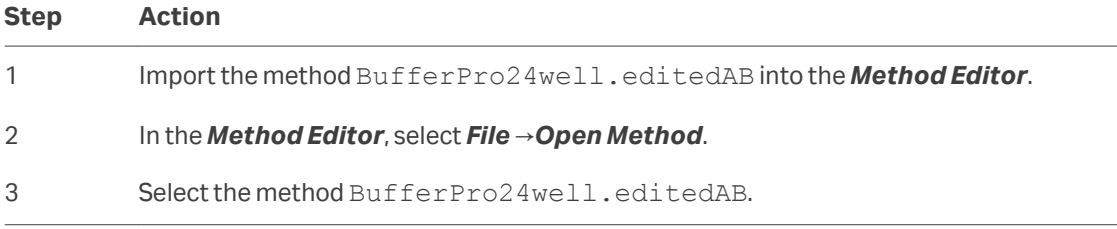

### Select buffer system in *BufferPro*

down list **(2)**.

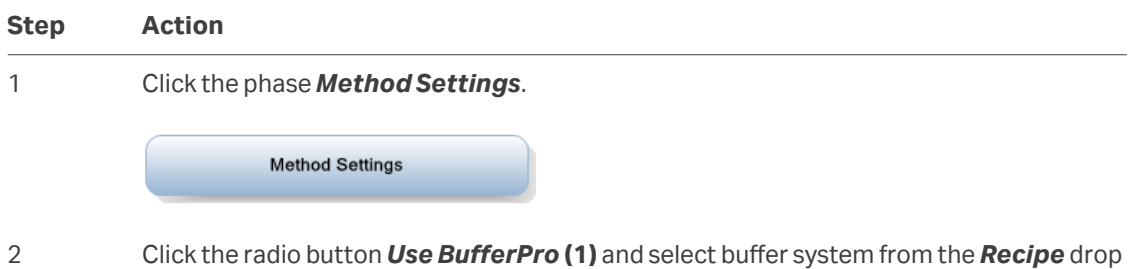

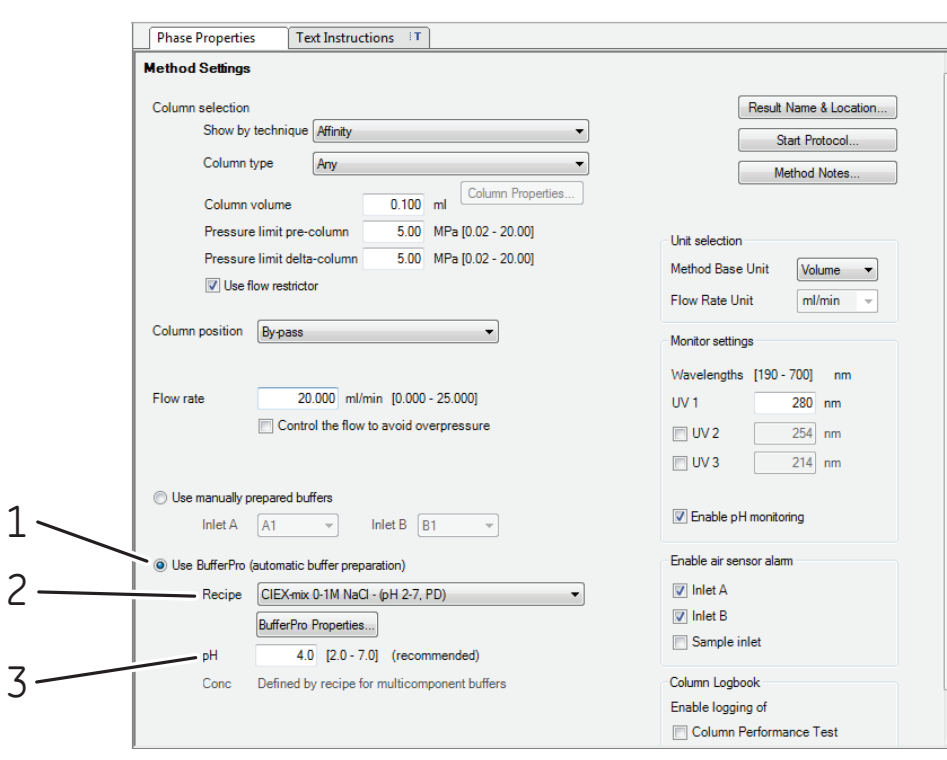

*Note: pH (3) is selected as scouting parameter in step 5.*

### Enter settings for relevant plates or tubes

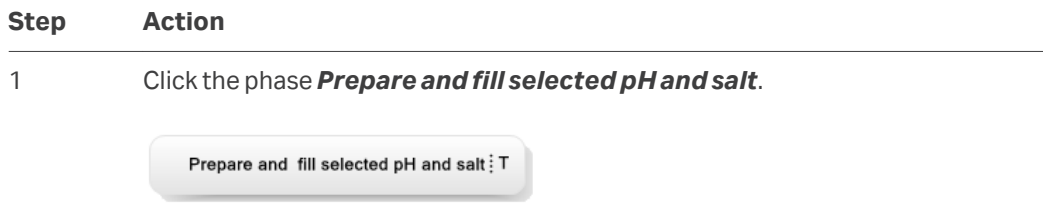

2 Select plate or tube type **(1)**: 24, 48 or 96 well plates, or 8, 15, 50 or 250 ml tubes.

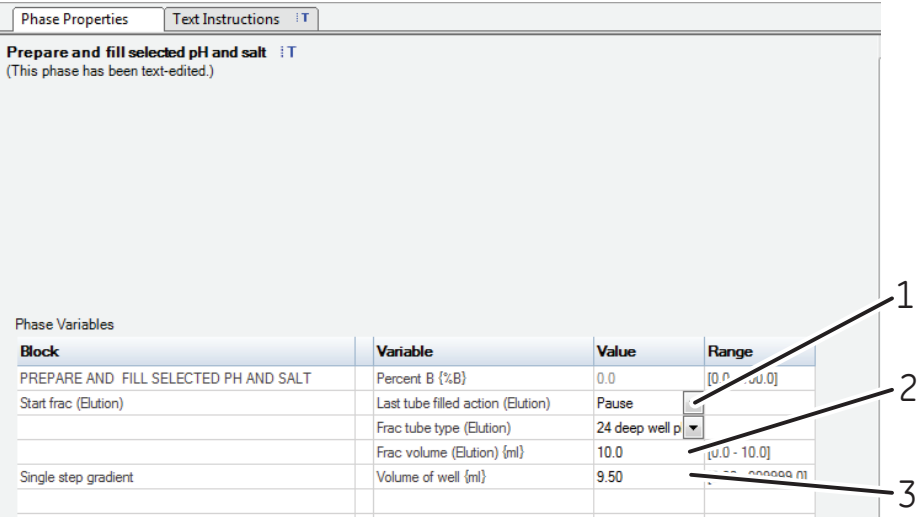

3 Set *Frac volume* **(2)** to the maximum volume of the well or tube type.

#### 4 Enter *Volume of well***(3)**.

#### *Note:*

*Volume of well should be set to 5% less than Frac volume to avoid spillage between wells or tubes.*

The figure above shows an example of a method where a 24 deep well plate is used.

### Set pH and % B buffer (salt)

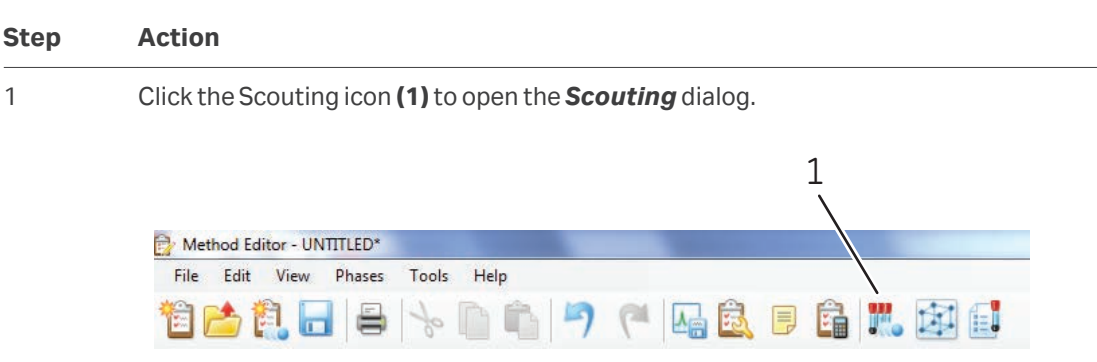

2 Set pH and %B buffer (salt) for each well or tube in the *Scouting parameters* dialog box.

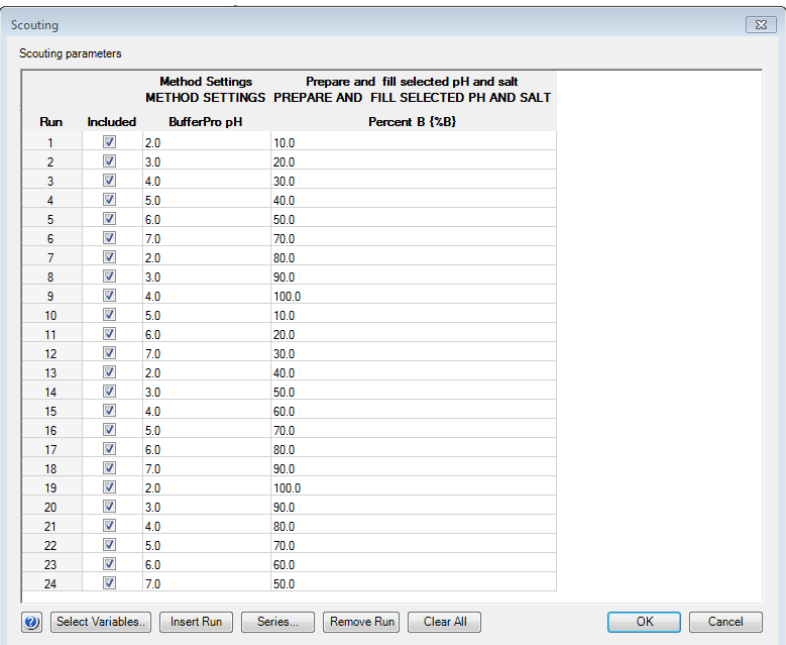

#### *Note:*

*100 %B corresponds to 1 M salt.*

3 Click *OK*.

### Prepare flow path and buffers

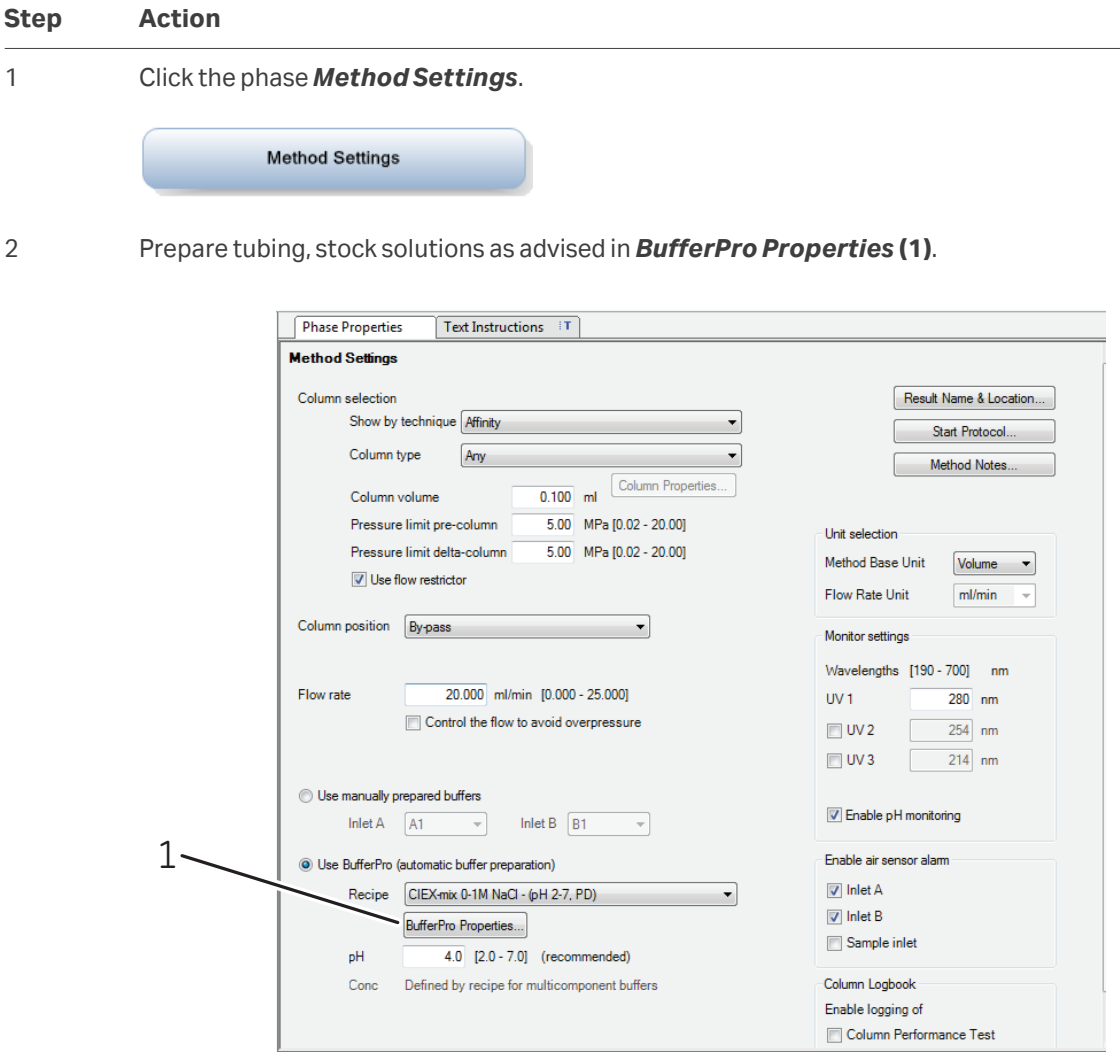

*Note: When performing scouting do NOT open the fraction collector door between runs. Opening the fraction collector door will reset the fraction collector and buffers will be dispensed into the wrong well or tube.*

### Additional information

Additional information about the BufferPro function can be found in the ÄKTA avant user documentation as well as in the UNICORN user documentation.

Help texts for instructions can be accessed by selecting an instruction in the UNICORN *Instruction Box* or

*Manual Instruction*, and pressing the **F1** key.

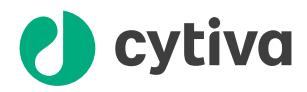

### [cytiva.com/akta](http://cytiva.com/akta)

Cytiva and the Drop logo are trademarks of Global Life Sciences IP Holdco LLC or an affiliate.

ÄKTA and UNICORN are trademarks of Global Life Sciences Solutions USA LLC or an affiliate doing business as Cytiva.

All other third-party trademarks are the property of their respective owners.

© 2020–2021 Cytiva

Any use of UNICORN is subject to Cytiva Standard Software End-User License Agreement for Life Sciences Software Products. A copy of this Standard Software End-User License Agreement is available on request.

All goods and services are sold subject to the terms and conditions of sale of the supplying company operating within the Cytiva business. A copy of those terms and conditions is available on request. Contact your local Cytiva representative for the most current information.

For local office contact information, visit [cytiva.com/contact](http://cytiva.com/contact)

29153505 AB V:4 01/2021